# Memory Uplink Master Driver

Supported version

TOP Design Studio

V1.4.6 or higher

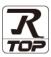

## **CONTENTS**

We would like to thank our customers for using M2I's "Touch Operation Panel (M2I TOP) Series". Read this manual and familiarize yourself with the connection method and procedures of the "TOP and external device".

## 1. System configuration

Page 2

Describes the devices required for connection, the setting of each device, cables, and configurable systems.

#### 2. External device selection

Page 4

Select a TOP model and an external device.

## 3. TOP communication setting

Page 4

Describes how to set the TOP communication.

## 4. Supported addresses

Page 6

Refer to this section to check the addresses which can communicate with an external device.

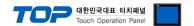

## 1. System configuration

The system configuration of TOP and "Memory Uplink Master driver" is as follows:

The system configuration of TOP and "Memory Uplink Master driver" is as follows:

| Series<br>Module     | Link I/F                       | Communication method   | System setting         | Cable                      |
|----------------------|--------------------------------|------------------------|------------------------|----------------------------|
| Memory Uplink Master | Ethernet port<br>on CPU module | Ethernet<br>(TCP)(UDP) | 3.1 Settings example 1 | Twisted pair cable*Note 1) |

#### \*Note 1) Twisted pair cable

- Refer to STP (Shielded Twisted Pair Cable) or UTP (Unshielded Twisted Pair Cable) Category 3, 4, 5.
- Depending on the network configuration, you can connect to components such as the hub and transceiver, and in this case, use a direct cable.

#### ■ Connectable configuration

• 1:1 connection (one TOP and one external device) connection

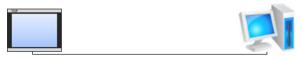

• N:1 connection (multiple TOPs and one external device) connection

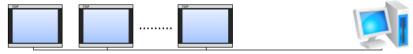

• 1:N connection (one TOP and multiple external devices) connection

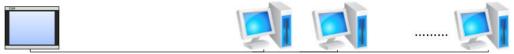

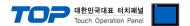

## 2. External device selection

■ Select a TOP model and a port, and then select an external device.

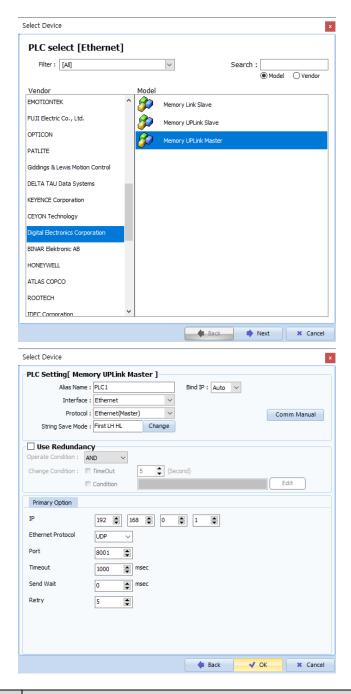

| Sett            | ings          |                                                                                                    | Contents |                  |  |
|-----------------|---------------|----------------------------------------------------------------------------------------------------|----------|------------------|--|
| TOP             | Model         | Check the TOP display and process to select the touch model.                                                                                                    |          |                  |  |
| External device | Vendor<br>PLC | Select the vendor of the external device to be connected to TOP.  Please select "Digital Electronics Corporation".  Select an external device to connect to TOP.  Model Interface Protocol |          |                  |  |
|                 |               |                                                                                                    |          |                  |  |
|                 |               | Memory Uplink Master                                                                                                    | Ethernet | Ethernet(Master) |  |
|                 |               | Please check the system configuration in Chapter 1 to see if the external device you want to connect is a model whose system can be configured.                                            |          |                  |  |

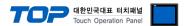

## 3. TOP communication setting

The communication can be set in TOP Design Studio or TOP main menu. The communication should be set in the same way as that of the external device.

## 3.1 Communication setting in TOP Design Studio

#### (1) Communication interface setting

- [Project > Project Property > TOP Setting] → [Project Option > "Use HMI Setup" Check > Edit > Ethernet]
  - Set the TOP communication interface in TOP Design Studio.

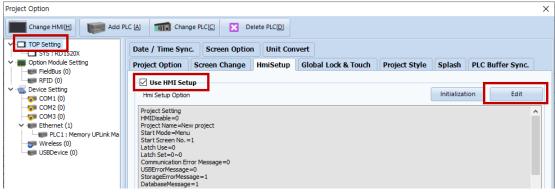

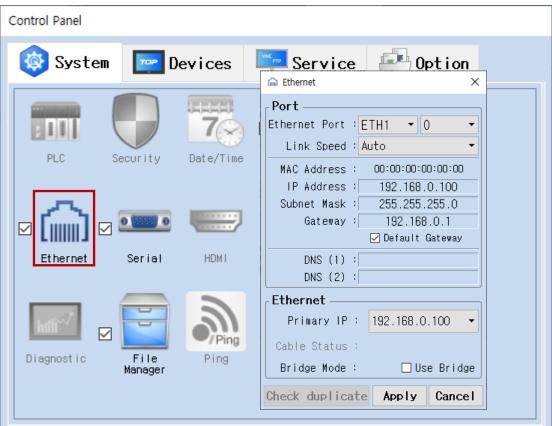

 $^{\star}$  The above settings are  $\underline{\text{examples}}$  recommended by the company.

| Items                      | ТОР           | "Memory Uplink Client" | Remarks |
|----------------------------|---------------|------------------------|---------|
| IP Address*Note 1) Note 2) | 192.168.0.100 | 192.168.0.1            |         |
| Subnet Mask                | 255.255.255.0 | 255.255.255.0          |         |
| Gateway                    | 192.168.0.1   | 192.168.0.1            |         |
| Port                       | Don't Care    | 8001 (fixed)           |         |
| Protocol                   | TCP,UDP       |                        |         |

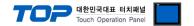

#### (2) Communication option setting

■ Communication interface setting

| Items                  | Contents                                                                                           |  |  |
|------------------------|----------------------------------------------------------------------------------------------------|--|--|
| IP Address             | Configure the IP Address assigned to the TOP via network.                                          |  |  |
| Subnet mask            | Enter network subnet mask.                                                                         |  |  |
| Gateway                | Enter network subnet mask.                                                                         |  |  |
| PLC IP address         | Enter the assigned IP number for the external device.                                              |  |  |
| Read/Write port        | Select the port number to use for Ethernet communication of the external device.                   |  |  |
| TOP port               | Port number is automatically configured when communicating with "Memory Uplink Server" through     |  |  |
|                        | Ethernet.                                                                                          |  |  |
| Ethernet timeout       | Configures response waiting time of TOP from external device to [0–99] x 100 mSec.                 |  |  |
| Delay time prior to    | Configures response waiting time in between reception and the next command request transmission of |  |  |
| transmission [x1 mSec] | TOP from external device to [0–5000] x 1 mSec.                                                     |  |  |
| Protocol               | Selects the permitted protocol depending on the "Memory Uplink Slave" and configured port number.  |  |  |

## 3.2 Communication diagnostics

- Check the interface setting status between the TOP and external device.
- Touch the top of the TOP screen and drag it down. Touch "EXIT" in the pop-up window to go to the main screen.
- Check if the ETH port settings you want to use in [Control Panel > Ethernet] are the same as those of the external device.
- Diagnosis of whether the port communication is normal or not
- Touch "Communication diagnostics" in [Control Panel > PLC].
- The Diagnostics dialog box pops up on the screen and determines the diagnostic status.

| ОК             | Communication setting normal                                                                             |
|----------------|----------------------------------------------------------------------------------------------------|
| Time Out Error | Communication setting abnormal                                                                           |
|                | - Check the cable, TOP, and external device setting status. (Reference: Communication diagnostics sheet) |

#### ■ Communication diagnostics sheet

- If there is a problem with the communication connection with an external terminal, please check the settings in the sheet below.

| Items         | (                                     | Contents                  | Check |    | Remarks                           |  |
|---------------|---------------------------------------|---------------------------|-------|----|-----------------------------------|--|
| System        | How to connect the sy                 | stem                      | OK    | NG | 1. System configuration           |  |
| configuration | Connection cable name                 | 9                         | OK    | NG |                                   |  |
| TOP           | Version information                   |                           | OK    | NG |                                   |  |
|               | Port in use                           |                           | OK    | NG |                                   |  |
|               | Driver name                           | Driver name               |       | NG |                                   |  |
|               | Other detailed settings               |                           | OK    | NG | 2. External device selection      |  |
|               | Relative prefix                       | Project setting           | OK    | NG |                                   |  |
|               |                                       | Communication diagnostics | OK    | NG | 3. Communication setting          |  |
|               | Ethernet port setting                 | IP Address                | OK    | NG |                                   |  |
|               |                                       | Subnet Mask               | OK    | NG |                                   |  |
|               |                                       | Gateway                   | OK    | NG |                                   |  |
| External      | CPU name                              |                           | OK    | NG |                                   |  |
| device        | Communication port name (module name) |                           | OK    | NG |                                   |  |
|               | Protocol (mode)                       |                           | OK    | NG | 4. External device setting        |  |
|               | Setup Prefix                          |                           | OK    | NG |                                   |  |
|               | Other detailed settings               |                           | OK    | NG | 4. External device setting        |  |
|               | Ethernet port setting                 | IP Address                | OK    | NG |                                   |  |
|               |                                       | Subnet Mask               | OK    | NG |                                   |  |
|               |                                       | Gateway                   | OK    | NG |                                   |  |
|               | Check address range                   |                           |       |    | 5. Supported addresses            |  |
|               |                                       |                           | OK    | NG | (For details, please refer to the |  |
|               |                                       |                           |       |    | PLC vendor's manual.)             |  |

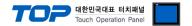

# 4. Supported addresses

The devices available in TOP are as follows:

The device range (address) may differ depending on the CPU module series/type. The TOP series supports the maximum address range used by the external device series. Please refer to each CPU module user manual and be take caution to not deviate from the address range supported by the device you want to use.

| Device | Bit Address       | Word Address | Remarks |
|--------|-------------------|--------------|---------|
| D      | 00000.00–65535.15 | 00000–65535  |         |